# **Selection in ArcMap**

This section covers:

- o Selectable layers
- Select features button
- Select by location
- Select by attributes
- Selection from attribute table
- Zoom to selection
- o Clear selection
- Create shapefile from selection

## Selectable Layers

1. Click on Selection in the menu bar, select Set Selectable Layers.

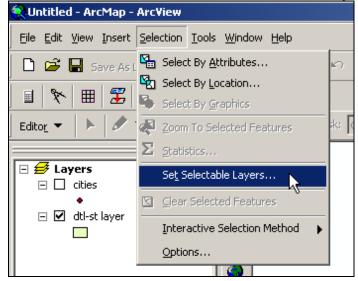

2. Select the Layer needed for selection, click Close.

| Set Selectable Layers    |                                                                              | ×  |
|--------------------------|------------------------------------------------------------------------------|----|
|                          | sir features selected interactively wi<br>y Graphics command, the Edit tool, |    |
| ivities<br>Viti-st layer | Selec                                                                        |    |
|                          | Clos                                                                         | se |

1

#### OR

1. Click on Tools in the menu bar, select Options.

| 🧟 ny.mxd - ArcMap - Arc¥iew                                  |                                 |
|--------------------------------------------------------------|---------------------------------|
| Eile Edit View Insert Selection                              | Tools Window Help               |
| 🗋 🖻 层 Save As Layer File, .                                  | 🕺 Editor Toolbar                |
| II 🕅 🎛 🌠                                                     | Grap <u>h</u> s 🕨               |
|                                                              | <u>R</u> eports                 |
| 🛛 Editor 👻 📄 🖉 🎽 Absolut                                     | Geoco <u>d</u> ing 🕨 🕨          |
|                                                              | <b>☆</b> ↓ <u>A</u> dd XY Data  |
| <ul> <li>         E Layers         aoi-point     </li> </ul> | Ht Add Route Events             |
| -                                                            | I+∥ Buffer Wizard               |
| cities                                                       | 🔄 Geo <u>P</u> rocessing Wizard |
| 🖃 🗹 dtl-st layer                                             | 🔊 ArcCatalog                    |
|                                                              | Macros                          |
|                                                              | <u>C</u> ustomize               |
|                                                              | Extensions                      |
|                                                              | <u>S</u> tyles •                |
|                                                              | Options                         |

2. Select the TOC tab. Turn on the Selection box. Click OK.

| Options                                                                                                    | ? ×    |
|----------------------------------------------------------------------------------------------------|--------|
| Application Data View Layout View Tables Raster CAD                                                                                                    | тос    |
| TOC tab options                                                                                                    |        |
| Check or uncheck each tab to control whether it will be visible<br>in ArcMap's TOC. Use the arrow keys to set the order the tabs<br>appear in the TOC. |        |
| <ul> <li>✓ Display</li> <li>✓ Source</li> <li>✓ Selection</li> </ul>                                                                                   | 1<br>I |
|                                                                                                    |        |
| TOC display options<br>Appearance<br>✓ Use Windows Desktop Settings                                                                                    |        |
| Font: Tahoma                                                                                                    |        |
| Size: 11 🔽 (pts)                                                                                                    |        |
| Patch size and shape                                                                                                    |        |
| Width: 12 (pts) Line:                                                                                                    |        |
| Height: 12 (pts) Area:                                                                                                    |        |
|                                                                                                    |        |
| OK Cancel                                                                                                    | Apply  |

2

3. Select Selection at the bottom of the Table of Contents.

| X                        |
|--------------------------|
| 🗹 aoi-point              |
|                          |
| ⊡dtl-st layer            |
|                          |
|                          |
| I I                      |
| I I                      |
| I I                      |
|                          |
| Display Source Selection |

#### **Select Features Button**

1. Select the Select Features button.

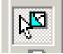

2. In the Data View, select the required polygon.

#### **Select by Location**

1. Click on Selection in the menu bar, select Select By Location.

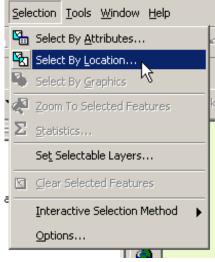

2. Choose the required fields and select apply.

| Select By Location                                                                                                    | × |
|----------------------------------------------------------------------------------------------------|---|
| Lets you select features from one or more layers based on where they are locate<br>in relation to the features in another layer.                            | d |
| I want to:                                                                                                    |   |
| select features from                                                                                                    |   |
| the following layers:                                                                                                    |   |
| spot_tec                                                                                                    | 1 |
| dtl-st-48                                                                                                    |   |
| cities_dtl                                                                                                    |   |
| that:                                                                                                    |   |
| intersect 💌                                                                                                    | ] |
| the features in this layer:                                                                                                    |   |
| spot_tec                                                                                                    |   |
| Use selected features (0 features selected)                                                                                                    |   |
| Apply a buffer to the features in spot_tec                                                                                                    |   |
| of: 0.000000 Decimal Degrees 🔽                                                                                                    |   |
| Preview —<br>The red features represent the features in spot_tec.<br>The highlighted cyan features are selected because they<br>intersect the red features. |   |
|                                                                                                    |   |
| Points Lines Polygons                                                                                                    |   |
| Apply Close                                                                                                    | ] |

#### Select by Attributes

1. Click on Selection in the menu bar, select Select By Attributes.

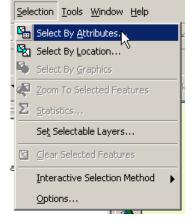

2. Choose the required fields and select apply.

| 5elect By A                    | ttributes                                                                 | ? ×           |
|--------------------------------|---------------------------------------------------------------------------|---------------|
|                                |                                                                           | Query Wizard  |
| Layer:                         | spot_tec                                                                  | -             |
| Method :                       | Create a new selection                                                    | •             |
| Fields:<br>"FID"<br>"K"<br>"J" | =         <>>         Like           >         >=         And           < |               |
| SELECT * I                     | SQL Info                                                                  | Complete List |
|                                |                                                                           |               |
| Clear                          |                                                                           | Apply Close   |

## **Selection from Attribute Table**

Selection by attributes can be done from the data view or attribute table.

#### Attribute Table

1. Right Click on the Layer that you would like to view the table, select Open Attribute Table.

| 🖃 🕖 Layers       | Oklahoma                       |
|------------------|--------------------------------|
| 🖃 🗹 doqqs        | (                              |
|                  | Copy                           |
| 📃 🗆 doq_aug03    | X Remove                       |
| □ □ 24k          | 🔟 Open Attribute <u>T</u> able |
|                  | Joins and Relates              |
| 🖃 🗹 dtl-st layer | 🤆 Zoom To Layer                |
|                  | Visible Scale Range            |
|                  | Selection                      |
|                  | Label Features                 |
|                  | Convert Labels to Annotation   |
|                  |                                |
|                  | Data 🕨                         |
|                  | Save As La <u>v</u> er File    |
|                  | Properties                     |
|                  |                                |

2. Click Options box in the table.

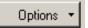

3. Choose Select By Attributes

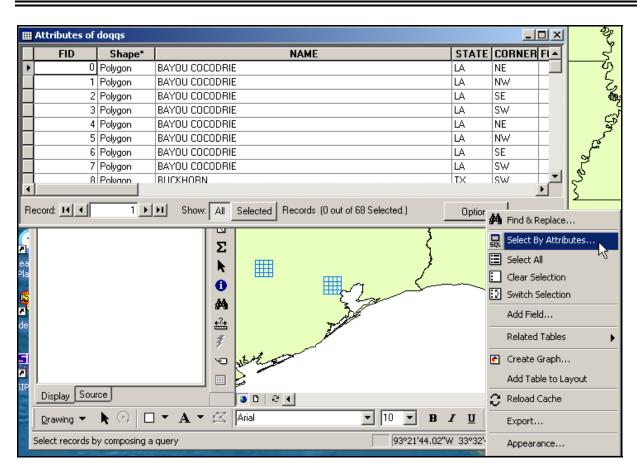

4. Choose the Method, select the Field by douple clicking from the list provided,

# Manual Selection from Attribute Table

1. Select the record needed by clicking to the left of the record.

|    | III Attributes of doqqs |           |                                                    |         |           |
|----|-------------------------|-----------|----------------------------------------------------|---------|-----------|
|    | FID                     | Shape*    | NAME                                               | STATE   | CORNER FI |
| E  | 0                       | Polygon   | BAYOU COCODRIE                                     | LA      | NE        |
|    | 1                       | Polygon   | BAYOU COCODRIE                                     | LA      | NW        |
|    | 2                       | Polygon   | BAYOU COCODRIE                                     | LA      | SE        |
|    | 3                       | Polygon   | BAYOU COCODRIE                                     | LA      | SW        |
| П  | 15 4                    | Polygon   | BAYOU COCODRIE                                     | LA      | NE        |
|    | 5                       | Polygon   | BAYOU COCODRIE                                     | LA      | NW        |
|    | 6                       | Polygon   | BAYOU COCODRIE                                     | LA      | SE        |
|    | 7                       | Polygon   | BAYOU COCODRIE                                     | LA      | SW        |
|    | l 8                     | Polyaon , | BUCKHOBN                                           | TX      | sw 🗾      |
| ╚  |                         |           |                                                    |         | •         |
| Re | ecord: 🚺 📕              | 1 🕨       | Show: All Selected Records (1 out of 68 Selected.) | Options | •         |

# Zoom to Selection

1. In the TOC, Right Click on the Layer that contains the selection, select Zoom to Layer.

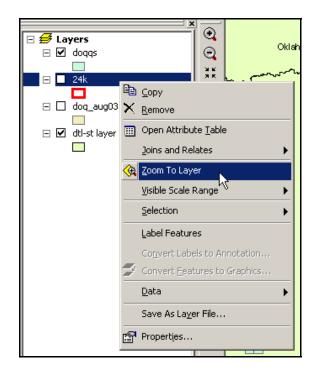

## **Clear Selection**

1. <u>Click on Selection in the menu bar, select Clear Selected Features.</u>

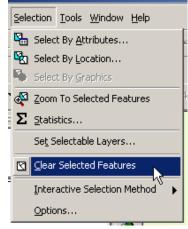

## **Create Shapefile from Selection**

1. Right Click on the Layer that contains the selection, select Data, select Export Data

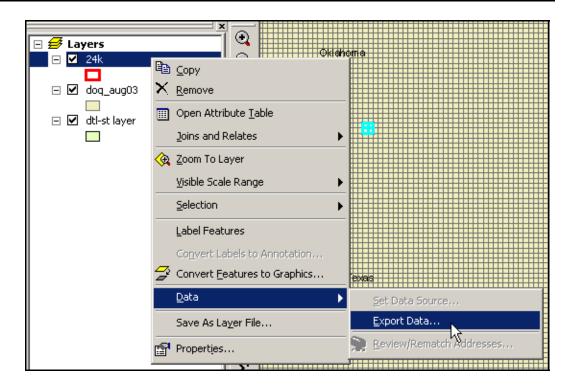

2. In the Export section, select All Features, Selected Features, or All Features in View Extent. Select Use the same Coordinate System as this layer's source data. And select a location for the new Layer to be saved.

| Export Da                                                                                                    | ta                                               | <u>?</u> × |
|----------------------------------------------------------------------------------------------------|--------------------------------------------------|------------|
| Export:                                                                                                    | All features                                     | •          |
| Use the second second secon | ne same Coordinate System as this layer's source | data.      |
| O Use th                                                                                                    | ne same Coordinate System as the data frame.     |            |
| Output sh                                                                                                    | apefile or feature class:                        |            |
| D:\jen-ter                                                                                                    | mp\Export_Output.shp                             | 2          |
|                                                                                                    | OK Cano                                          | el         |

3. Click Yes or No.

| ArcMap | ×                                                           |
|--------|-------------------------------------------------------------|
| ⚠      | Do you want to add the exported data to the map as a layer? |
|        | Yes No                                                      |